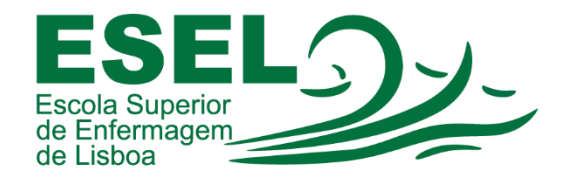

## *Manual de Autenticação no Moodle*

## *ESCOLA SUPERIOR DE ENFERMAGEM DE LISBOA*

*Núcleo de Sistemas de Informação e Comunicação*

*2023* 

1º Entrar em [www.esel.pt](http://www.esel.pt/) e de seguida ir ao botão **entrar** no canto superior direito e escolher Moodle

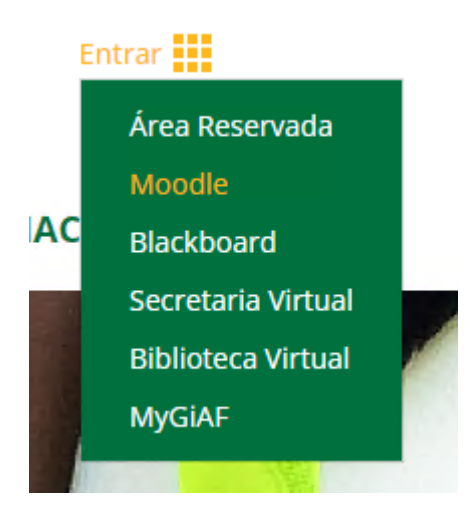

2º Em alternativa pode ir diretament[e https://moodle.esel.pt/](https://moodle.esel.pt/)

3º Fazer login com os vossos dados habituais da Esel. (não introduzir @esel.pt ou @campus.esel.pt).

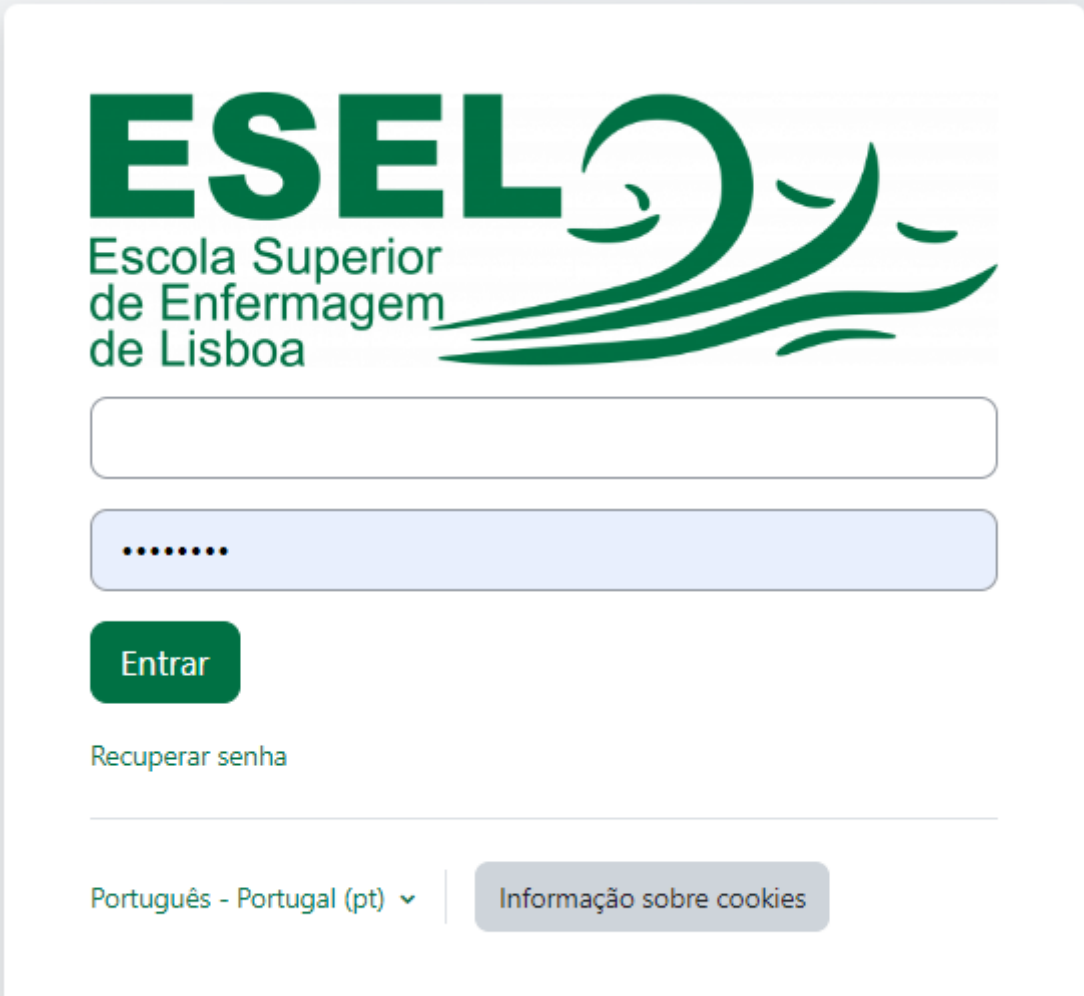

4º Ao entrar terá acesso às disciplinas em que estiver inscrito.

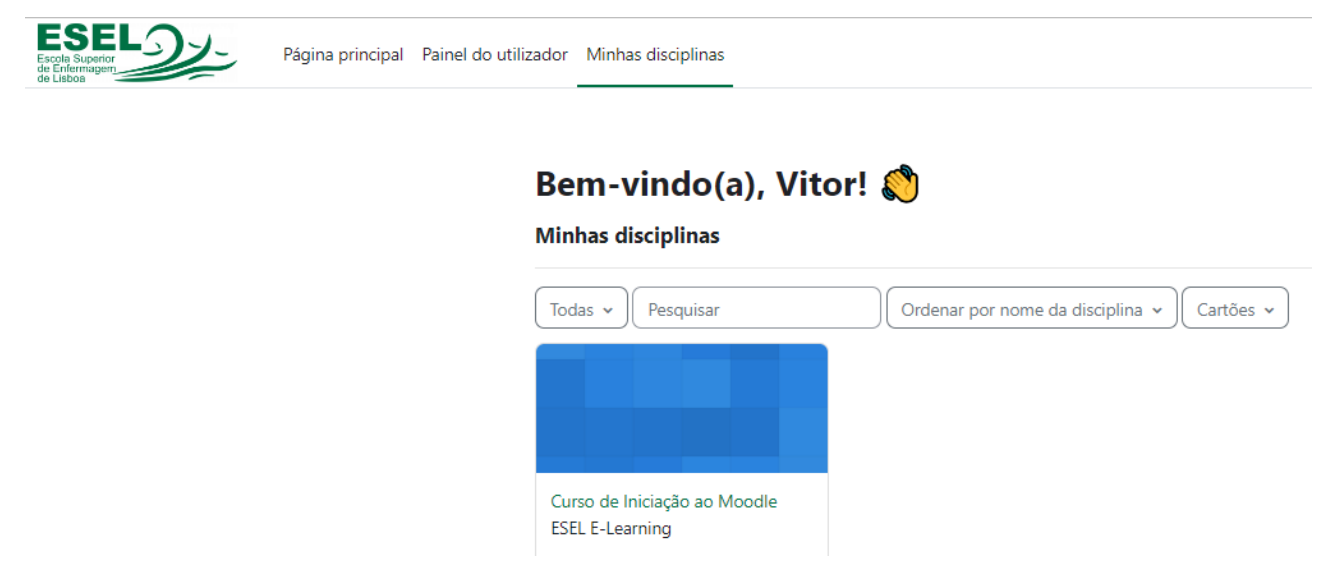

5º Clicar na disciplina Curso de iniciação ao Moodle e iniciar o curso.